### **TOTVS CONSTRUÇÃO CO TOTVS Novidades da Versão 12.1.2302 PORTAL DE IMÓVEIS, RD STATION e TAE**

Simplifique a Gestão dos Leads e a Jornada dos seus clientes

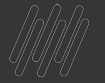

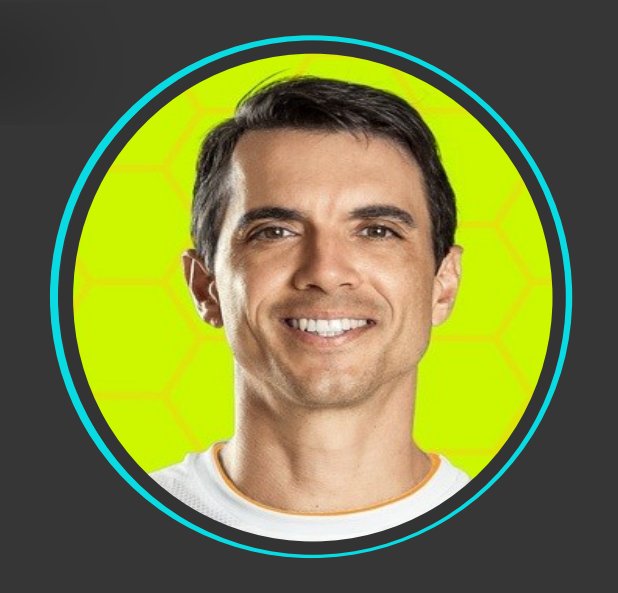

### Jorge Pereira **Analista II de Qualidade de Software**

 $2$   $\odot$ 

➔ Graduação em Banco de Dados

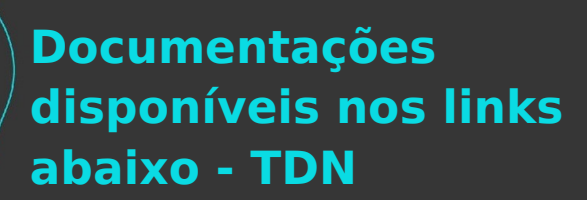

### **[RD Station](https://tdn.totvs.com/pages/releaseview.action?pageId=687737814#RDSTATION--141540069)**

### **[Gestão de Imóveis](https://tdn.totvs.com/pages/releaseview.action?pageId=198948892)**

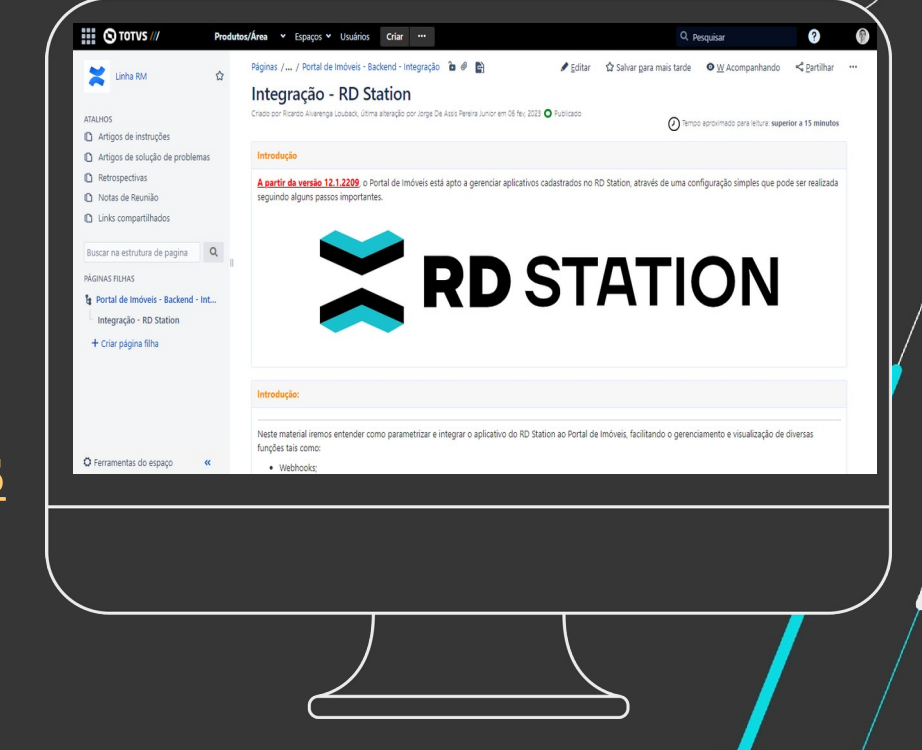

3

 $\bm{\Theta}$ 

## **Integração do Portal de Imóveis com o RD Station**

**0**

**1**

 $4$   $\Omega$ 

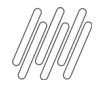

A integração do RD Station ao Portal de Imóveis, facilita o gerenciamento e visualização de diversas funções tais como:

- Integração dos cadastros de Leads;
- Webhooks;
- Campos customizados;
- Manipular os estágios de funil de seus contatos;
- Automação de Processos CRM e Marketing

# **02**

## **Cadastro de Leads**

6 **Q** 

 $\cdots$   $\cdots$   $\cdots$ 

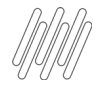

#### **O RD Station**

 $\bullet$ Cadastra \ Recebe o lead pelas campanhas, qualifica e envia para o Portal de Imóveis - **RD Marketing**

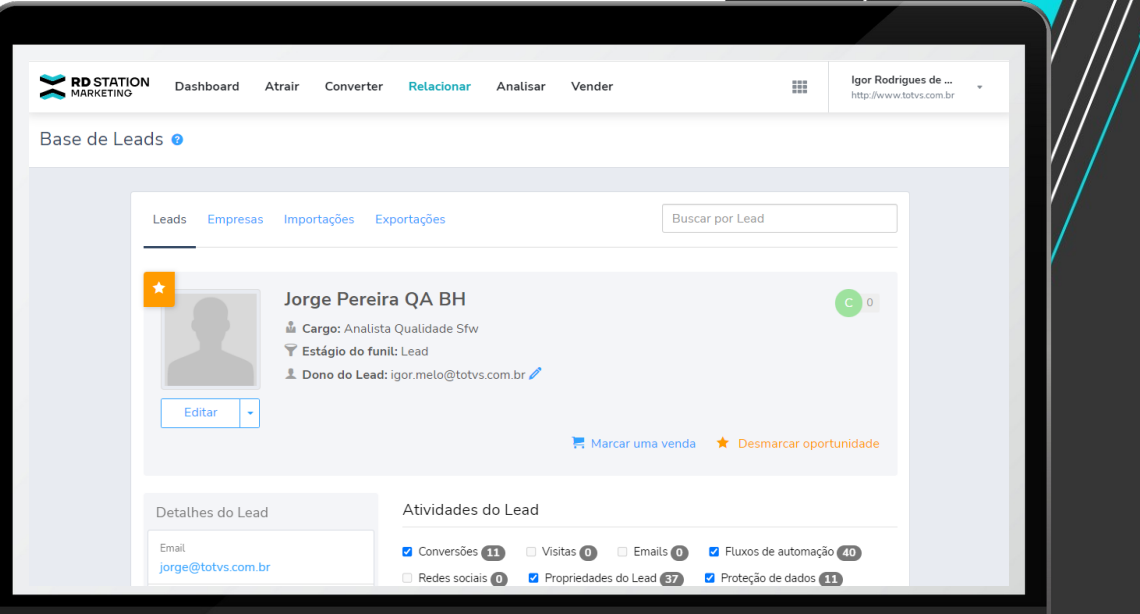

7

 $\bm{\Theta}$ 

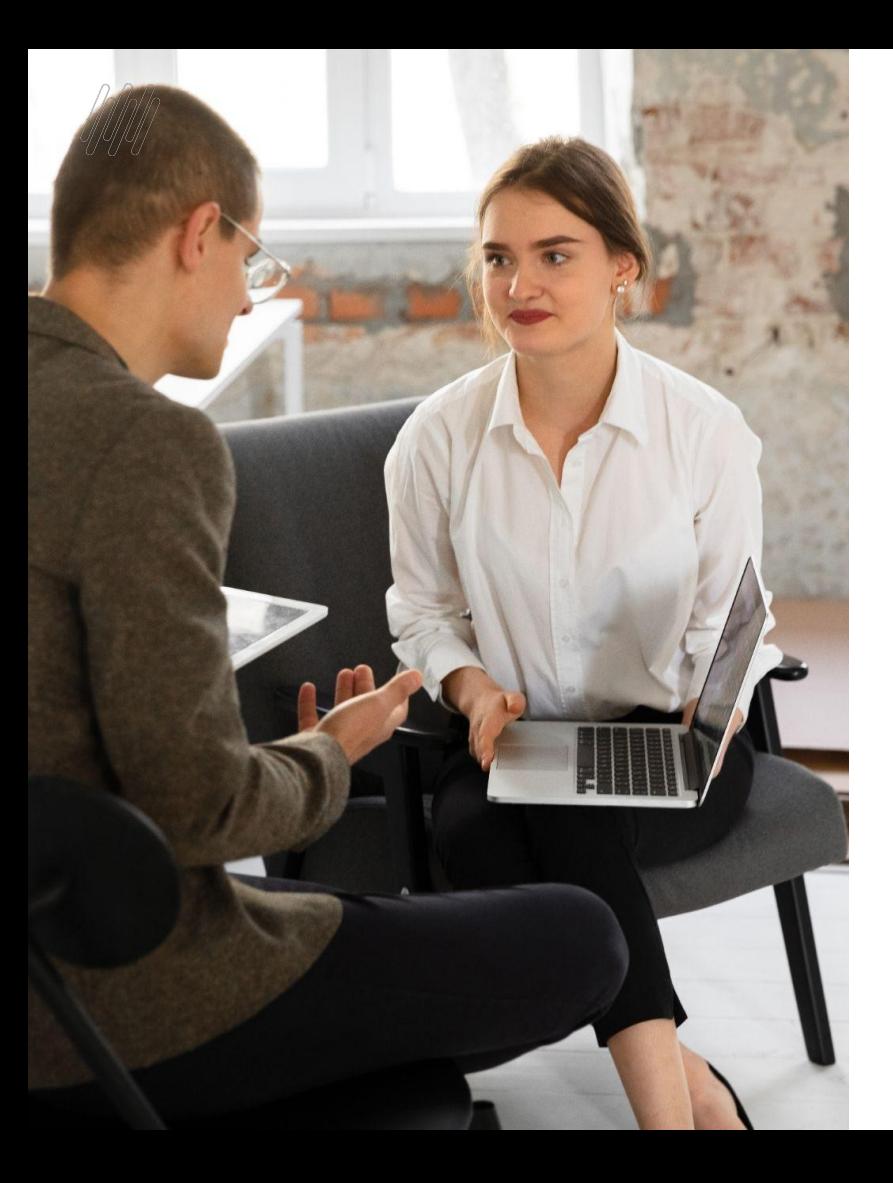

### **VANTAGENS DESTA INTEGRAÇÃO**

**CRM PRÓPRIO OU INTEGRADO AO RD STATION**

**ROLETA DE LEADS PARA CORRETORES** Facilidade de cadastrar Leads no Portal

8 **Q** 

Tenha o completo controle do registro deste lead

Faça a gestão de aprovações com eficiência

## **02**

## **GESTÃO DOS LEADS**

9

 $\odot$ 

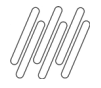

### **LEAD ÚNICO NAS SOLUÇÕES**

### **INTEGRAÇÃO DOS LEADS DAS CAMPANHAS**

**DIRETO NO PORTAL DE**<br>**IMPORTAL - Dispara as campanhas e**<br>**IM** recebe os cadastros realizados. IN recebe os cadastros realizados.

- **RD MKT** Realiza a qualificação e identifica uma **oportunidade.**
- **Portal de Imóveis** Recebe a oportunidade, aplica a roleta e disponibiliza para os corretores.
- **Portal de Imóveis**  Recebe os campos personalizados do **RD MKT**

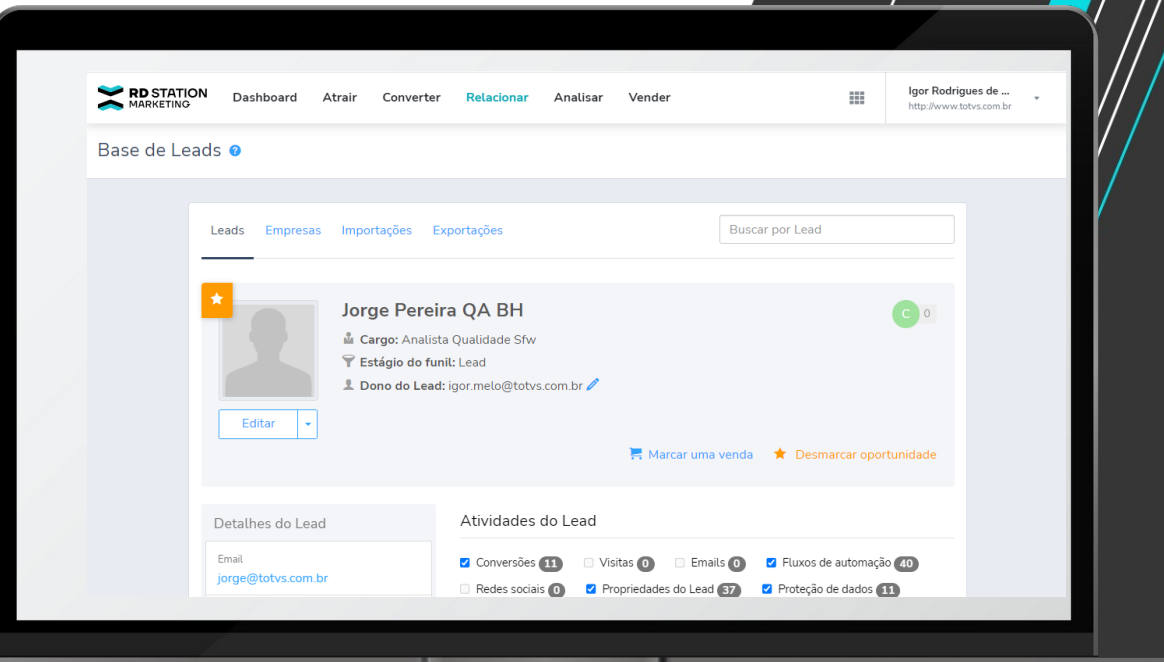

## **03**

## **Campos Personalizados**

<sup>11</sup> 0

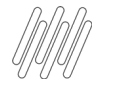

#### **PORTAL DE IMÓVEIS** 12

### **Inclusão de campos personalizados entre os**

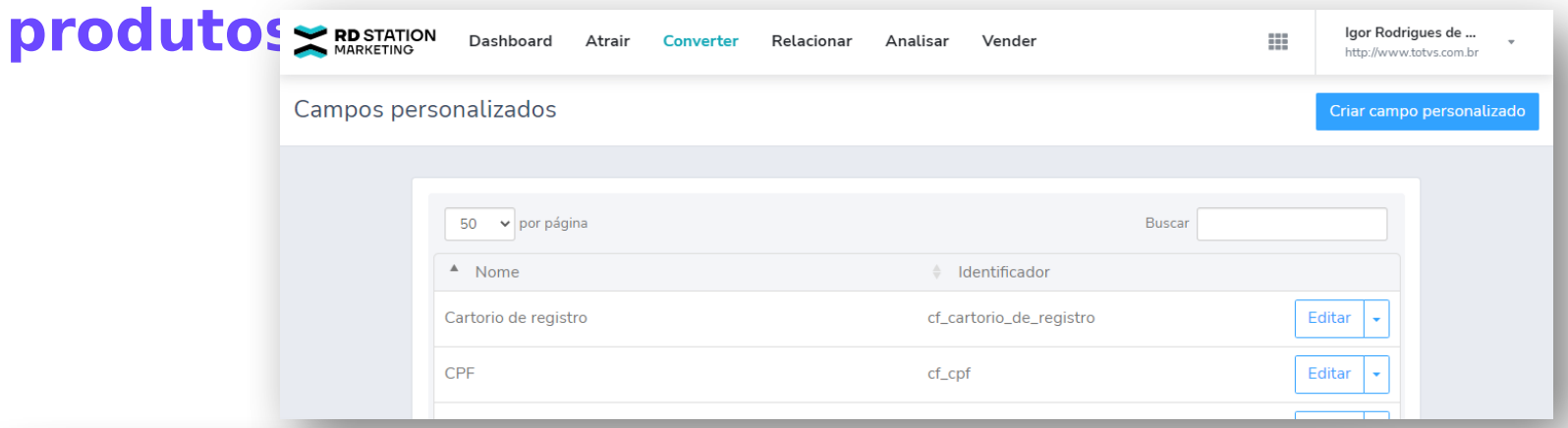

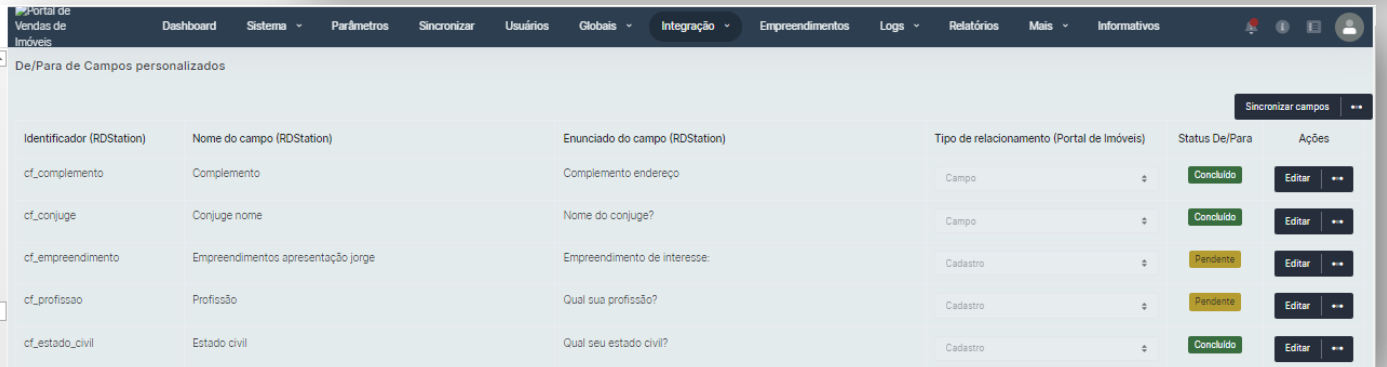

## 

# **Funil de Leads**

**O** 

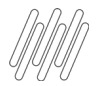

#### **PORTAL DE IMÓVEIS**

#### **FUNIL DE LEADS**

●POSSIBILITA UMA VISÃO CLARA DE TODO O PROCESSO COMERCIAL E DA EFICIÊNCIA DAS EQUIPES DE NEGÓCIO

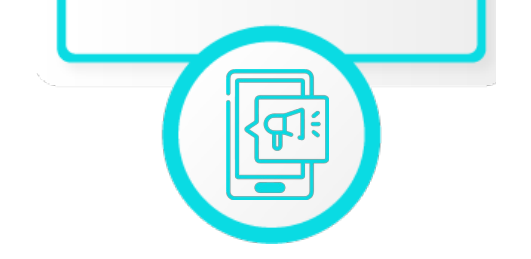

Os nomes das ETAPAS são personalizadas e a movimentação de uma etapa para outra é automática.

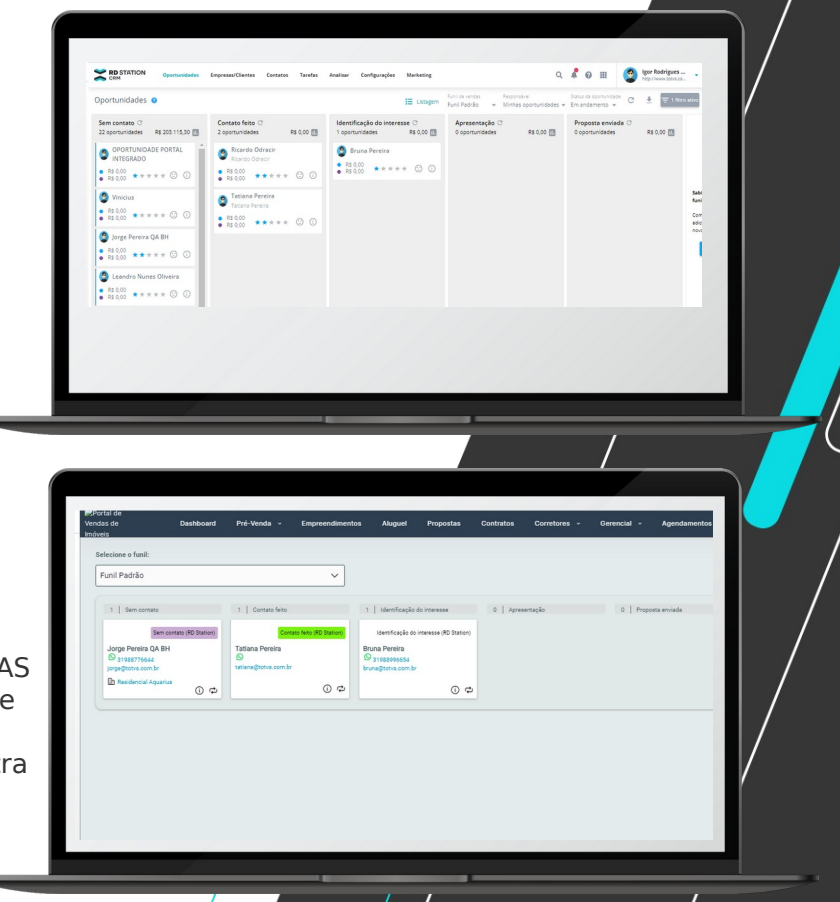

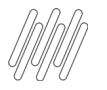

#### **PORTAL DE IMÓVEIS - LOCAÇÃO**

● Acompanhe o funil

- Simule a proposta
- **Os avanços** poderão ser realizados nas etapas

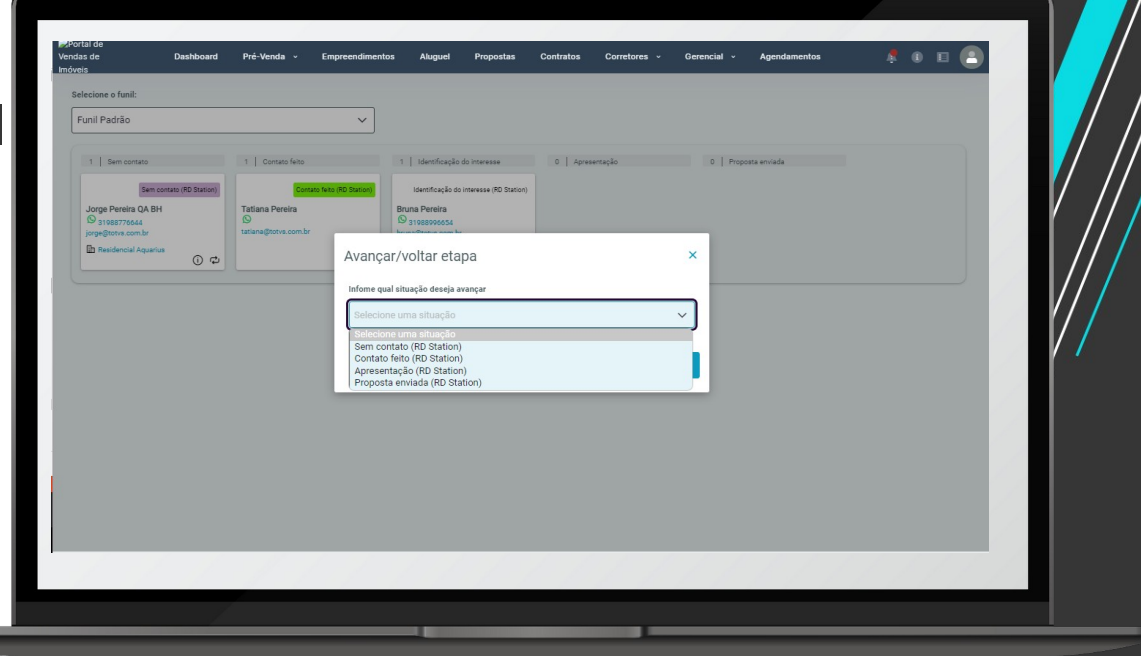

 $\boldsymbol{\Theta}$ 15

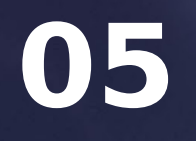

## **Fluxos Automatizados**

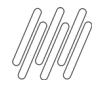

### **Para que serve?**

O Fluxo automatizado para CRM, como o próprio nome já diz, é quando você deixa de realizar processos manuais e parametriza esta ação de forma automática. Ou seja, algo é executado sem a sua ajuda, sem você precisar executar.

1717

No RD Station existem diversas formas de automatizar e hoje vamos mostrar como ir do zero à automatização e disponibilizaremos o passo a passo de como montar 2 modelos processos automatizados aos quais recomendamos e que possibilitará realizar ações no sistema.

**06**

### **Exemplo 1 – Automatizando a inclusão de um Lead no Funil**

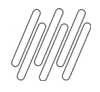

### **Incluir um Lead no Funil**

•Este fluxo possibilita incluir um Lead no fluxo de um funil assim que o mesmo for inserido no sistema sem a necessidade de utilizar o Webhook

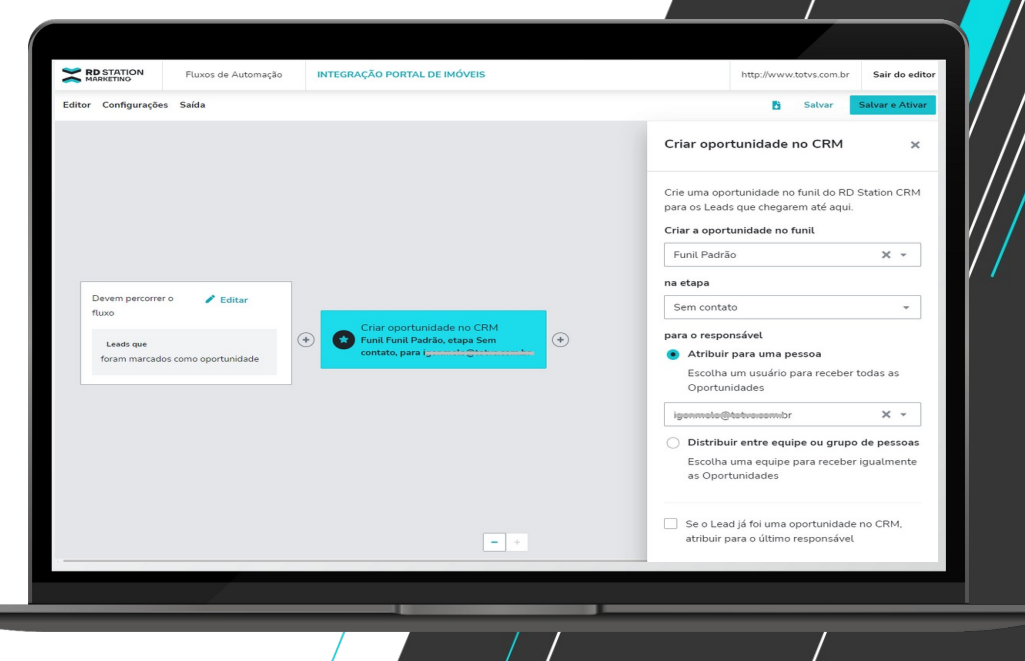

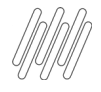

### **Na prática**

Foi realizado a inclusão de um Lead no cadastro de leads e ao salvar a automação possibilita inserir este registro no funil de Leads automaticamente

Sem co<br>
23 opor<br>
23 opor<br>
8 B<br>
8 RS O<br>
8 RS O

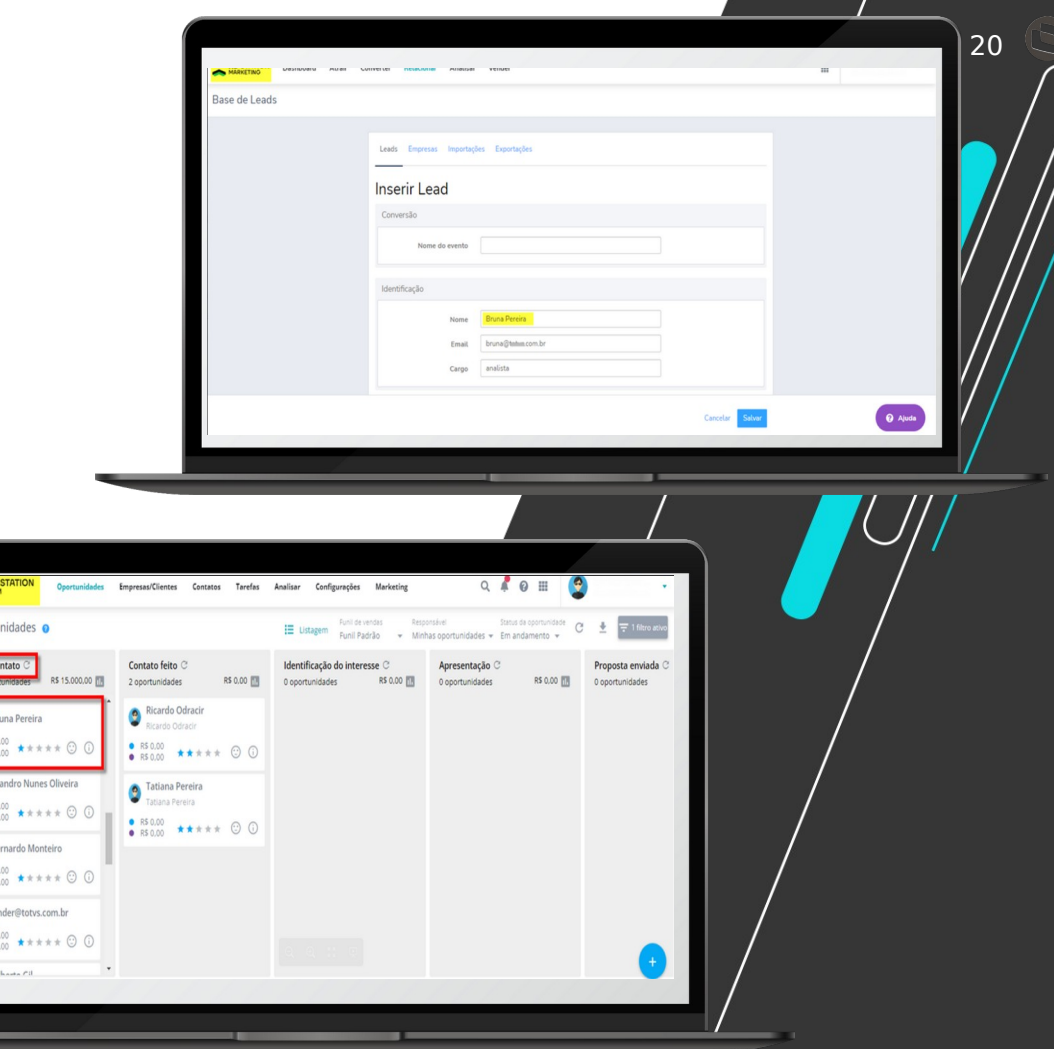

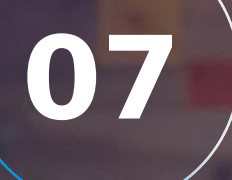

### **Exemplo 2 – Incluindo o Lead automático no Portal de Imóveis**

 $21$   $\odot$ 

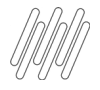

### **Enviar Lead para o Portal de Imóveis**

Este fluxo possibilita criar uma automação de Fluxo que possibilitará o *Envio automático de um Lead para o Portal de imóveis assim que o mesmo for selecionado como uma oportunidade.*

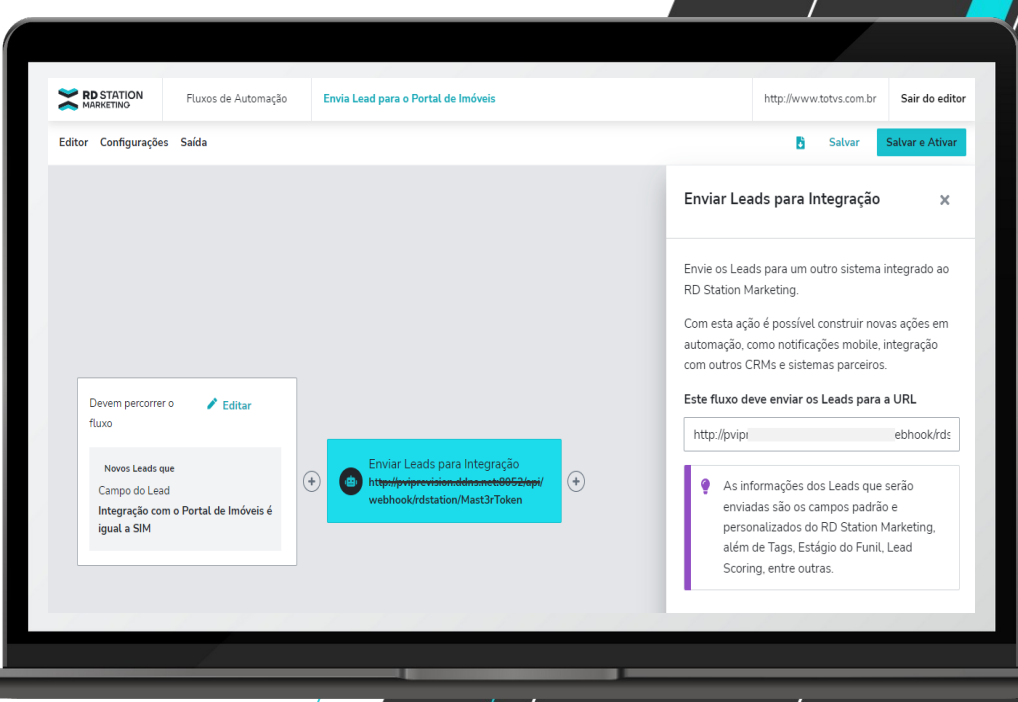

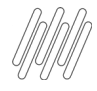

### **Na**

• Após in Glumphile, d'indients do Funil observe que ao lado será apresentado um **prática:** formulário com os campos que foram criados no Fluxo automatizado para que ao selecionar a informação que este Lead é uma oportunidade, o mesmo será inserido no portal de imóveis.

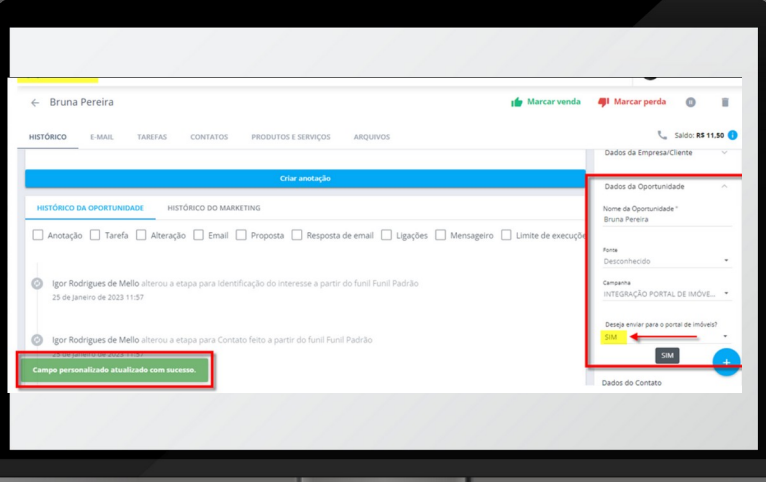

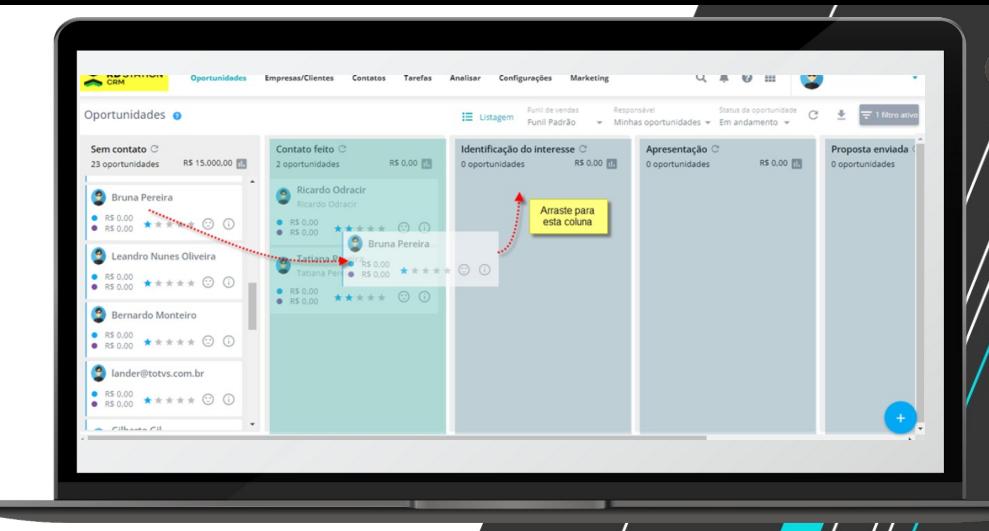

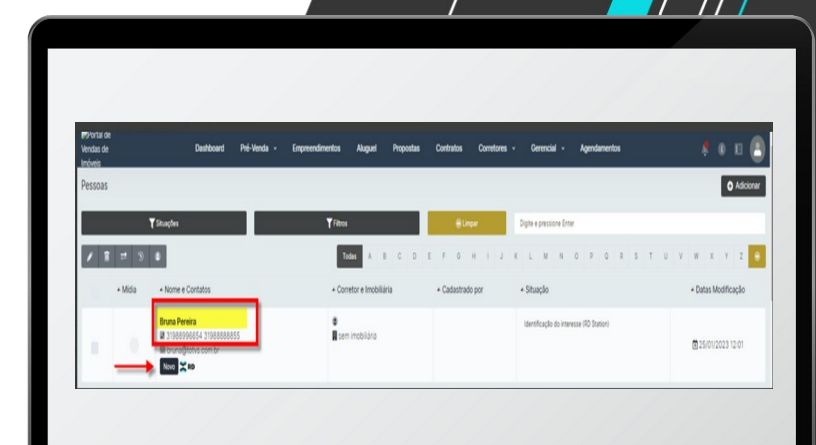

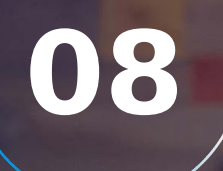

### **Painel de ofertas do empreendimento**

 $24$   $\odot$ 

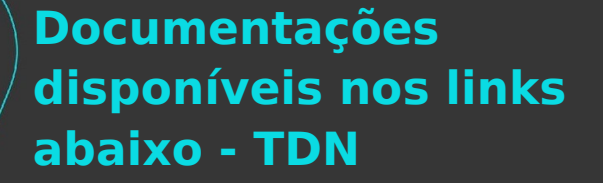

### **[Painel de Ofertas](https://tdn.totvs.com/pages/viewpage.action?pageId=687737814)  [do Empreendimen](https://tdn.totvs.com/pages/viewpage.action?pageId=687737814) [to](https://tdn.totvs.com/pages/viewpage.action?pageId=687737814)**

**[Gestão de Imóveis](https://tdn.totvs.com/pages/releaseview.action?pageId=198948892)**

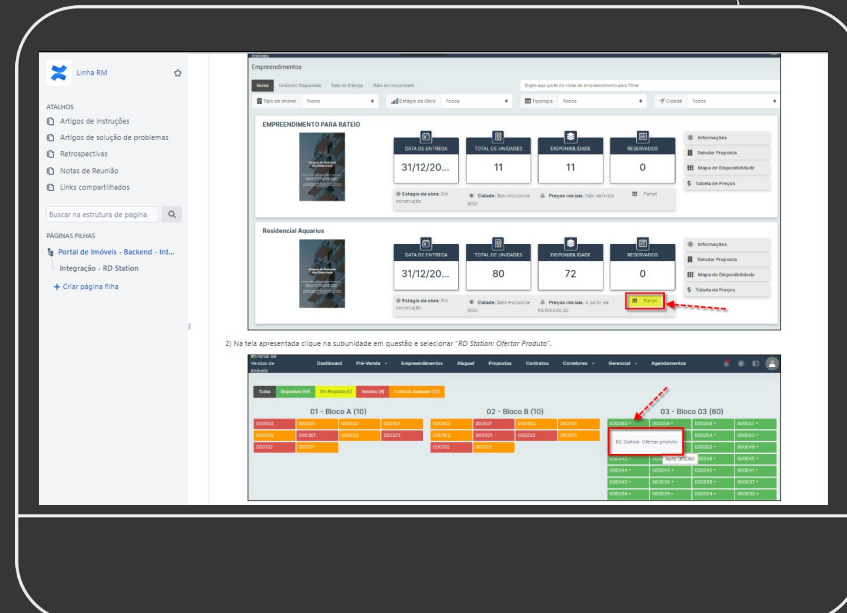

 $25$   $\odot$ 

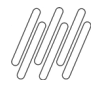

Ao acessar o painel de empreendimentos, quando integrado ao RD Station, teremos uma lista de subunidades disponíveis e seus status como *disponível*, *em proposta*, *vendido*, dentre outras.

Quando o status da subunidade é "*disponível*", poderemos passar a ofertá-la como um produto diretamente no RD Station, inserindo algumas informações básicas relacionadas a esta oferta.

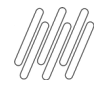

**Na** 

Vendas de Imóvei

**Todas** 

000502

000102

Disponível (59)

000301

**prática:** • Ao selecionar o empreendimento basta clicar na opção Painel. Em seguida selecion

subunidade que ser para o RD Station

Dashboard

Em Proposta (1)

01 - Bloco A (10

000402

Pré

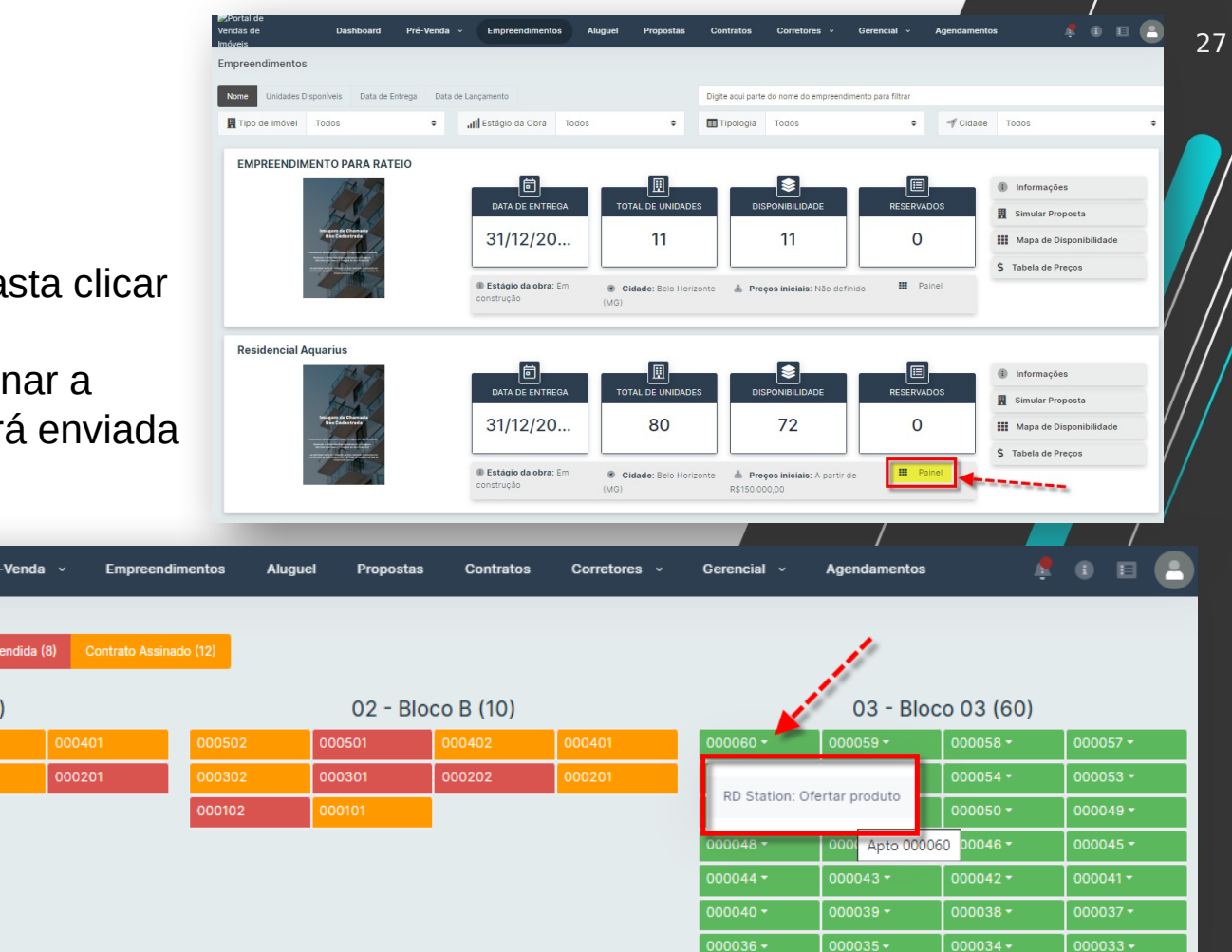

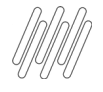

• Ao selecionar o empreendimento basta clicar na opção Painel. Em seguida selecionar a subunidade que será enviada para o RD Station

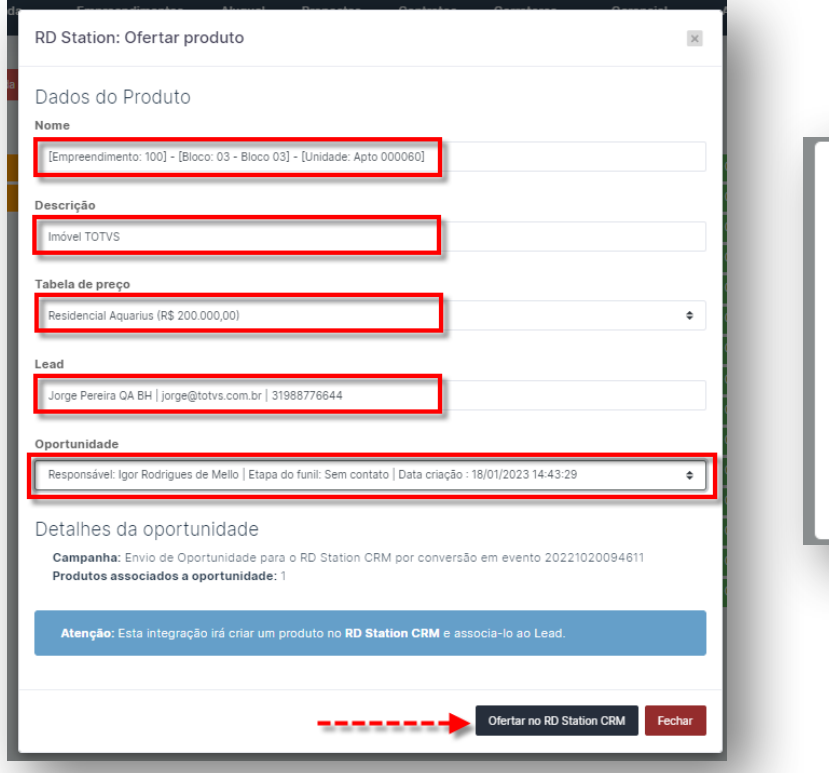

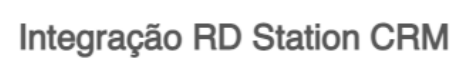

Produto: '[Empreendimento: 100] - [Bloco: 03 - Bloco 03] -[Unidade: Apto 000060]' associado a oportunidade.

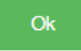

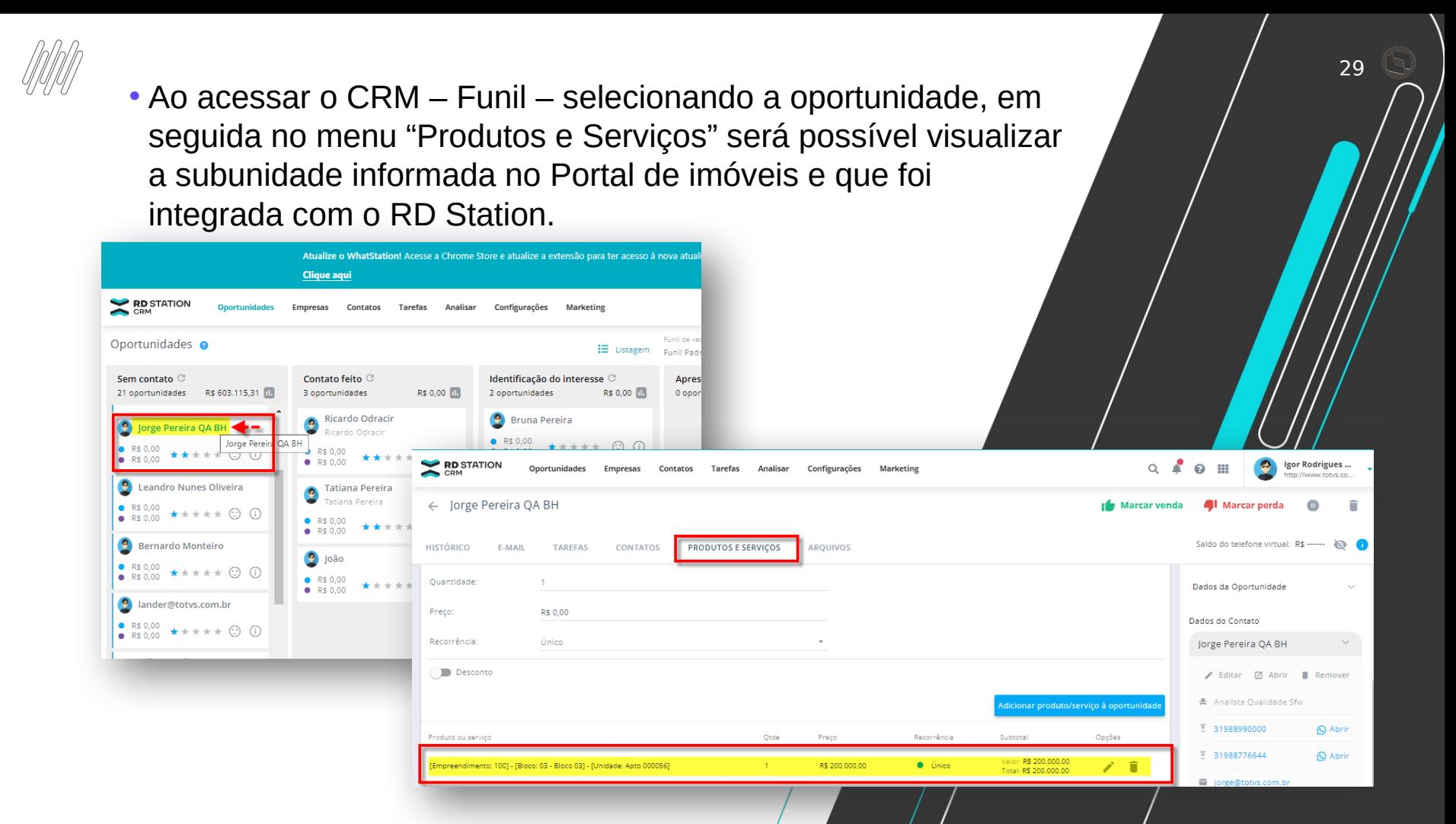

**TOTVS CONSTRUÇÃO Novidades da Versão 12.1.2302 TOTVS Assinatura Eletrônica - TAE** Envelopamento

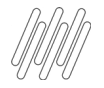

O envelopamento de documentos para envio ao TAE é o processo de agrupar vários documentos em um único arquivo PDF. Centralizados no formato de envelopes, todos os documentos são enviados de uma só vez, cortando custos e dando rapidez ao processo de assinatura eletrônica.

# **01**

## **Enviar documentos envelopados para o TAE via Portal de Imóveis**

32 **Q** 

#### Selecione a propostas > Contrato Assinatura Eletrônica

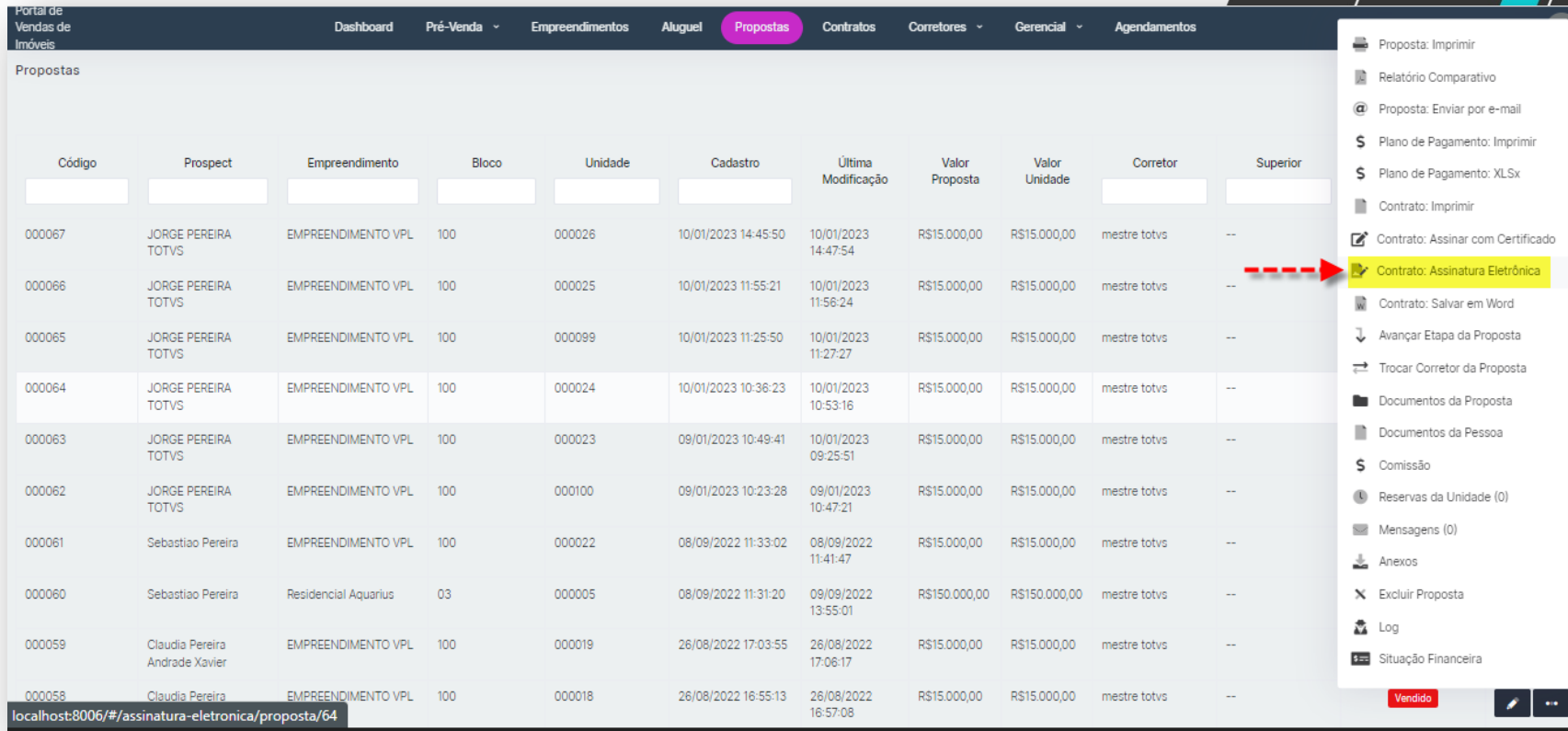

#### Realize o acesso ao TAE para inclusão dos documentos

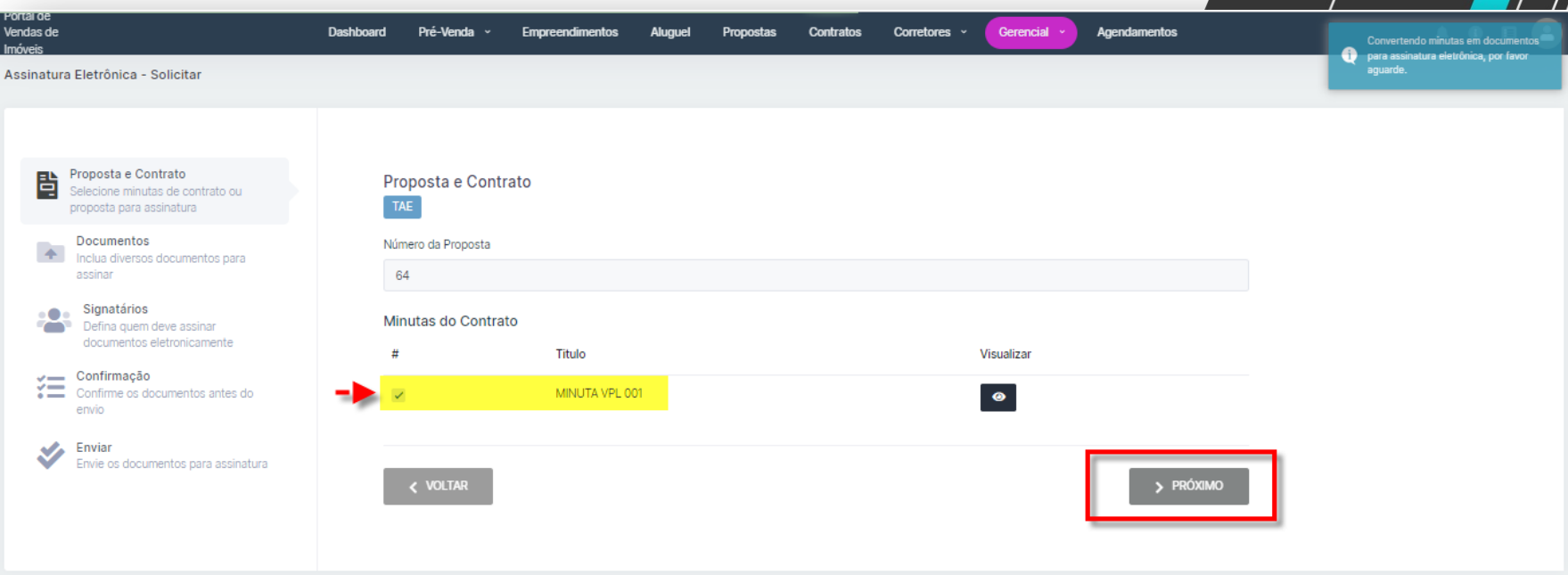

#### Selecione os documentos que serão envelopados

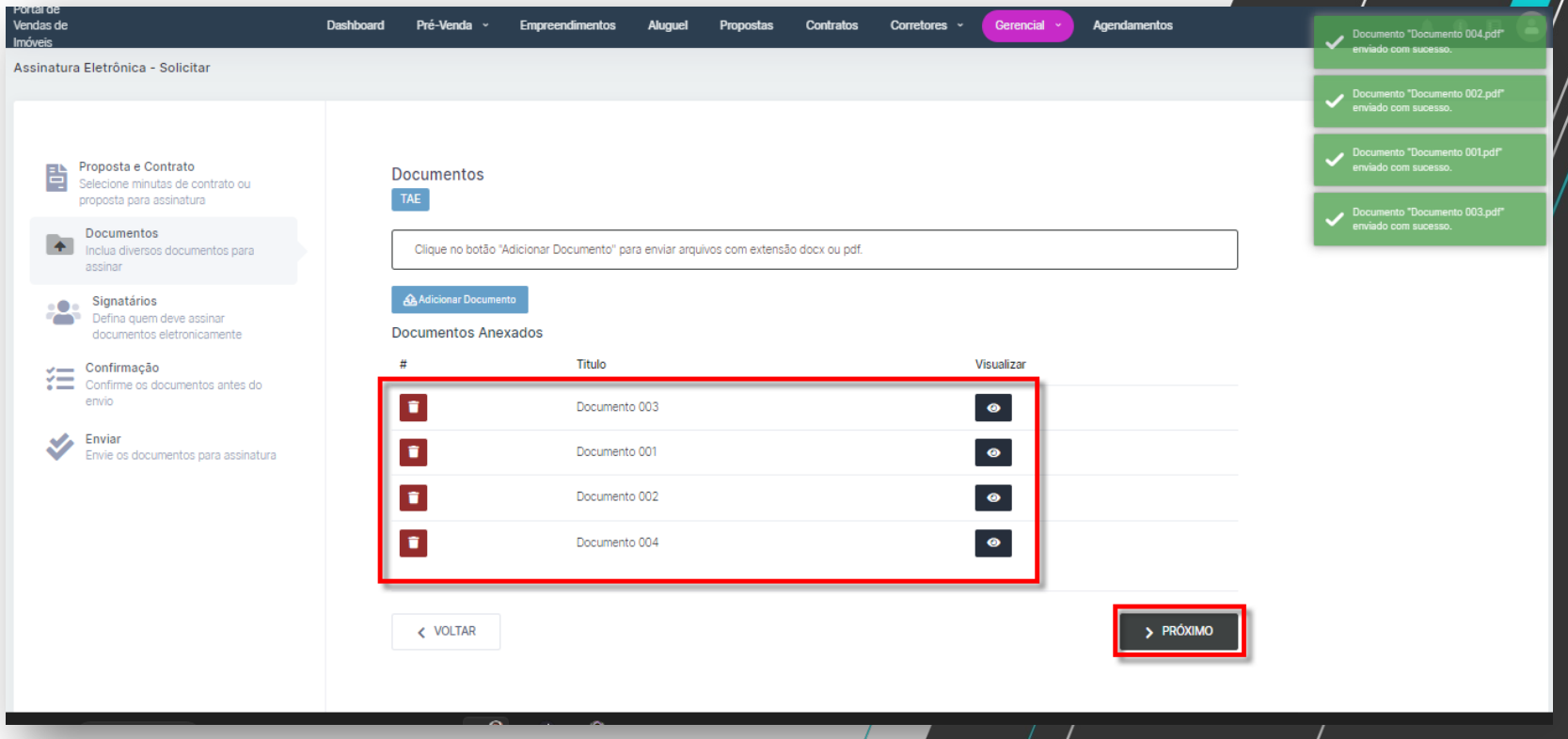

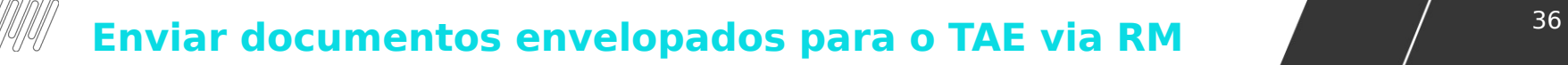

#### Informe o e-mail do destinatário

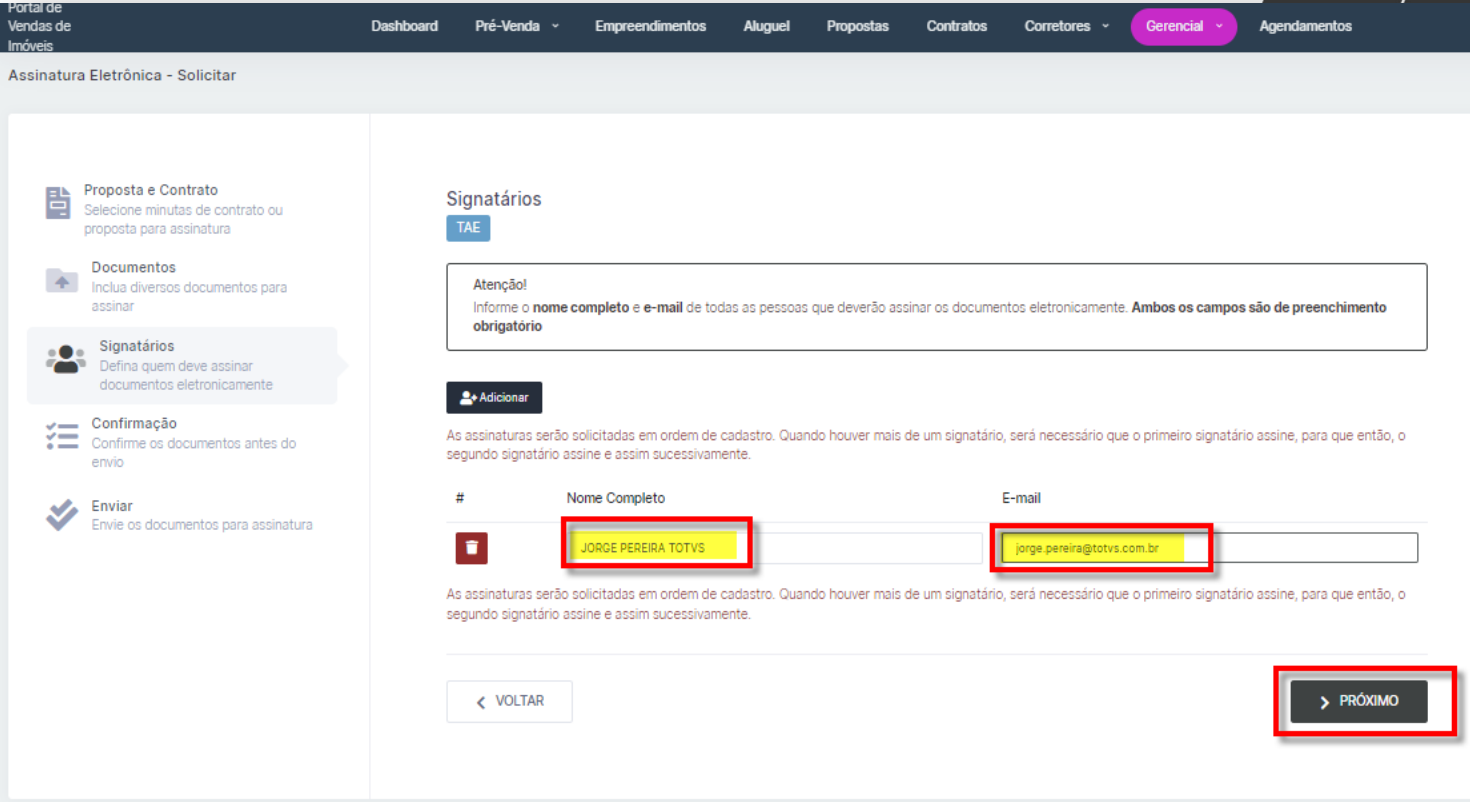

#### **Enviar documentos envelopados para o TAE via RM** 2022 2023 Informe o nome do arquivo e clique em concluir $\mathbf{H}$  $\mathcal{D}$  finis .<br>Is Solicitacão de Assinatura  $\sim$  $\bullet$ ы MAUTA VEL 001 **Himo**  $\bullet$ D. **Documento CO** mm  $\bullet$ п Documento 00 Hero D. Documento CO Hero  $\bullet$ D. Documento 004 Hero  $\bullet$ Sinnatários Fsonthido **Cold** < voutan  $\rightarrow$  conquer Envelope enviado com sucesso.  $\equiv$   $\bigcirc$  totys Bem-vindo(a), Jorge Junior  $\begin{pmatrix} 4 \\ 1 \end{pmatrix}$   $\begin{pmatrix} 2 \\ 1 \end{pmatrix}$   $\begin{pmatrix} 1 \\ 2 \end{pmatrix}$ + Adicionar documentos Documentos C ED Documentos Todos os status Digite o nome de um arquivo Ordenar por movimentação 時 佳  $\Box$  Pastas Última Data Documento Pasta Status Destinatários Ações 【】 Agenda movimentação expiração Documentos para aprovaçã TOTVS.pdf 24 minutos atrás  $\angle$  Assinar Envelopamento TOTVS BH.pdf  $\vert \Pi \rangle$ ◎ Visualizar 2 horas atrás

#### **Enviar documentos envelopados para o TAE via RM**  $\sqrt{1 - \frac{38}{2}}$

Após assinar o documento no TAE será encaminhado um e-mail para o destinatário visualizar os documentos.

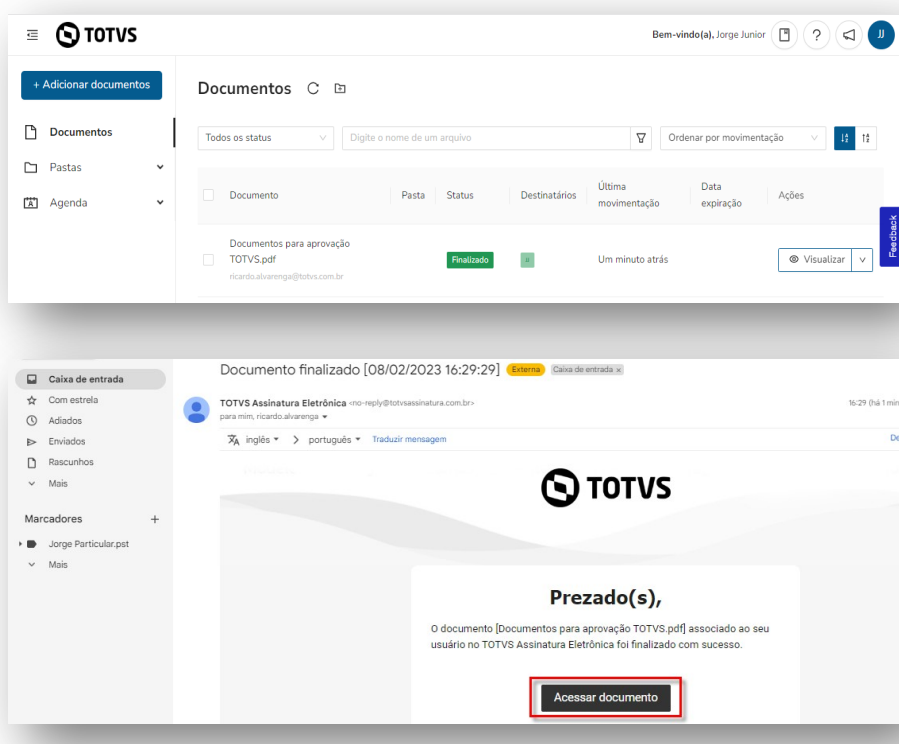

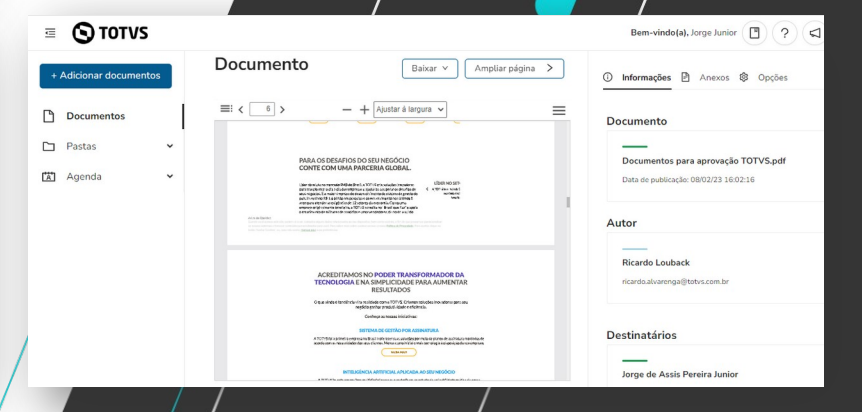

# **02**

## **Enviar arquivos envelopados para o TAE via RM**

39 **Q** 

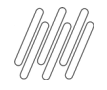

Ao acessar o menu de contratos de locação selecione um contrato e em seguida clique na opção do TOTVS Assinatura eletrônica

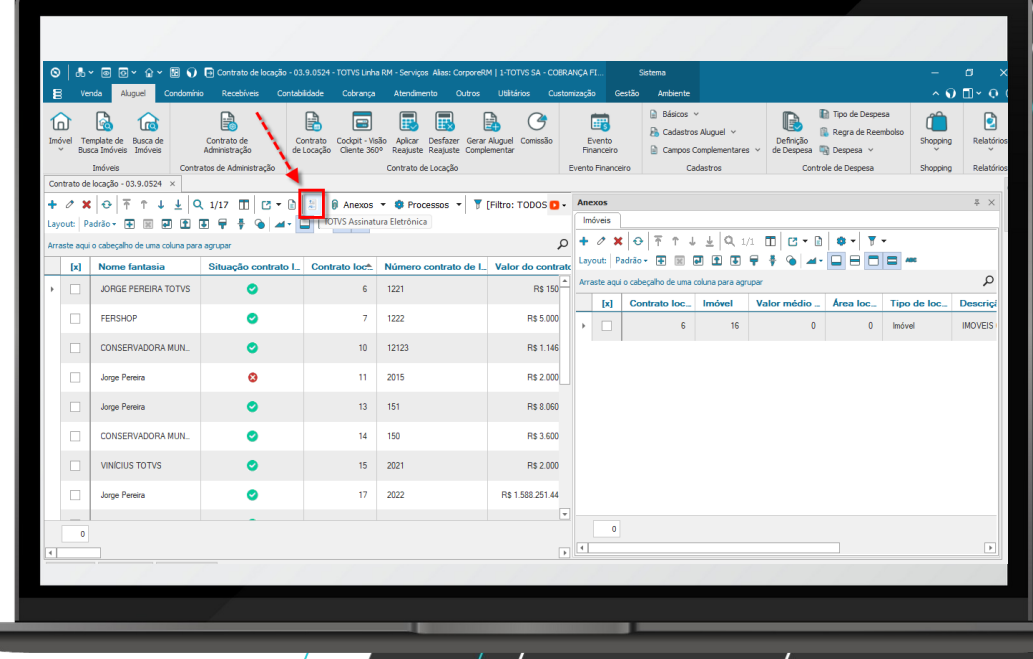

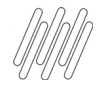

Informe as credenciais para acesso ao TOTVS Assinatura eletrônica

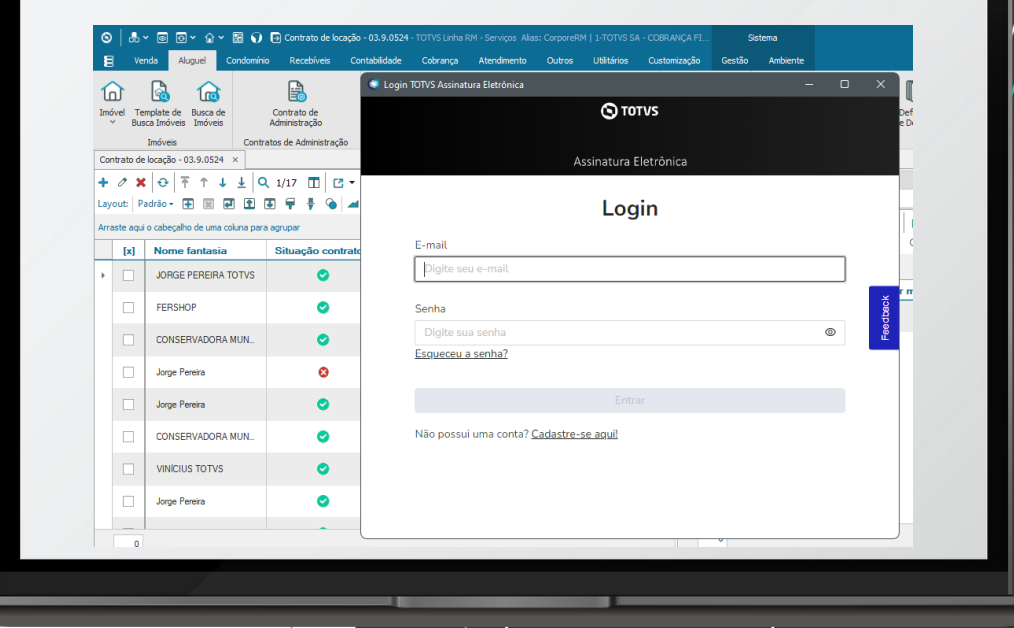

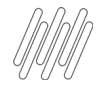

O Processo inicia-se ao clicar em + (para inclusão dos documentos)

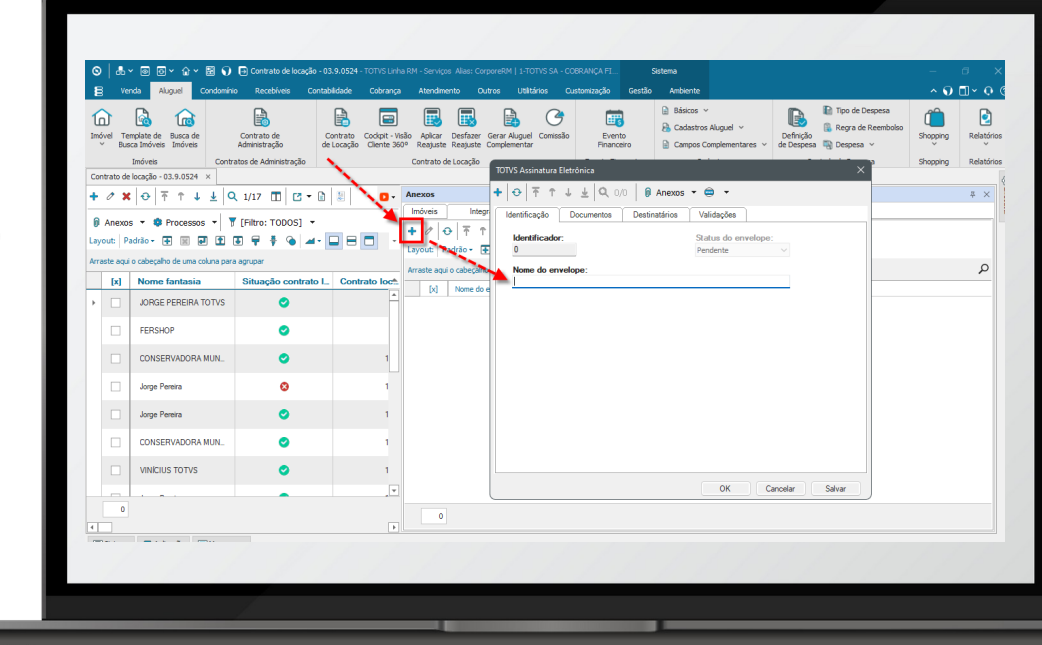

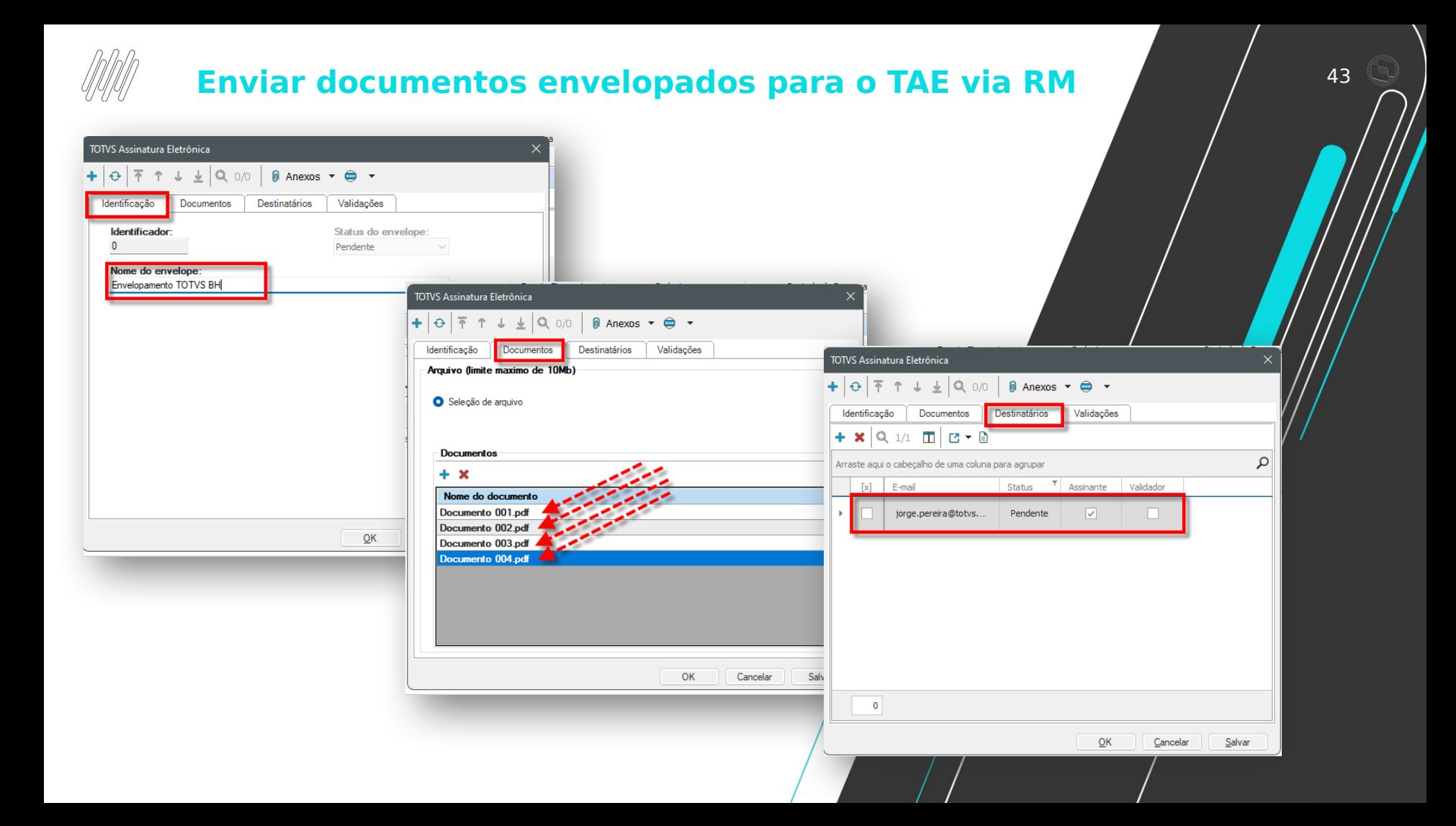

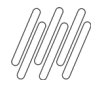

#### **Enviar documentos envelopados para o TAE via RM**  $\sqrt{1 - \frac{44}{1}}$

#### O documento está pendente para assinatura

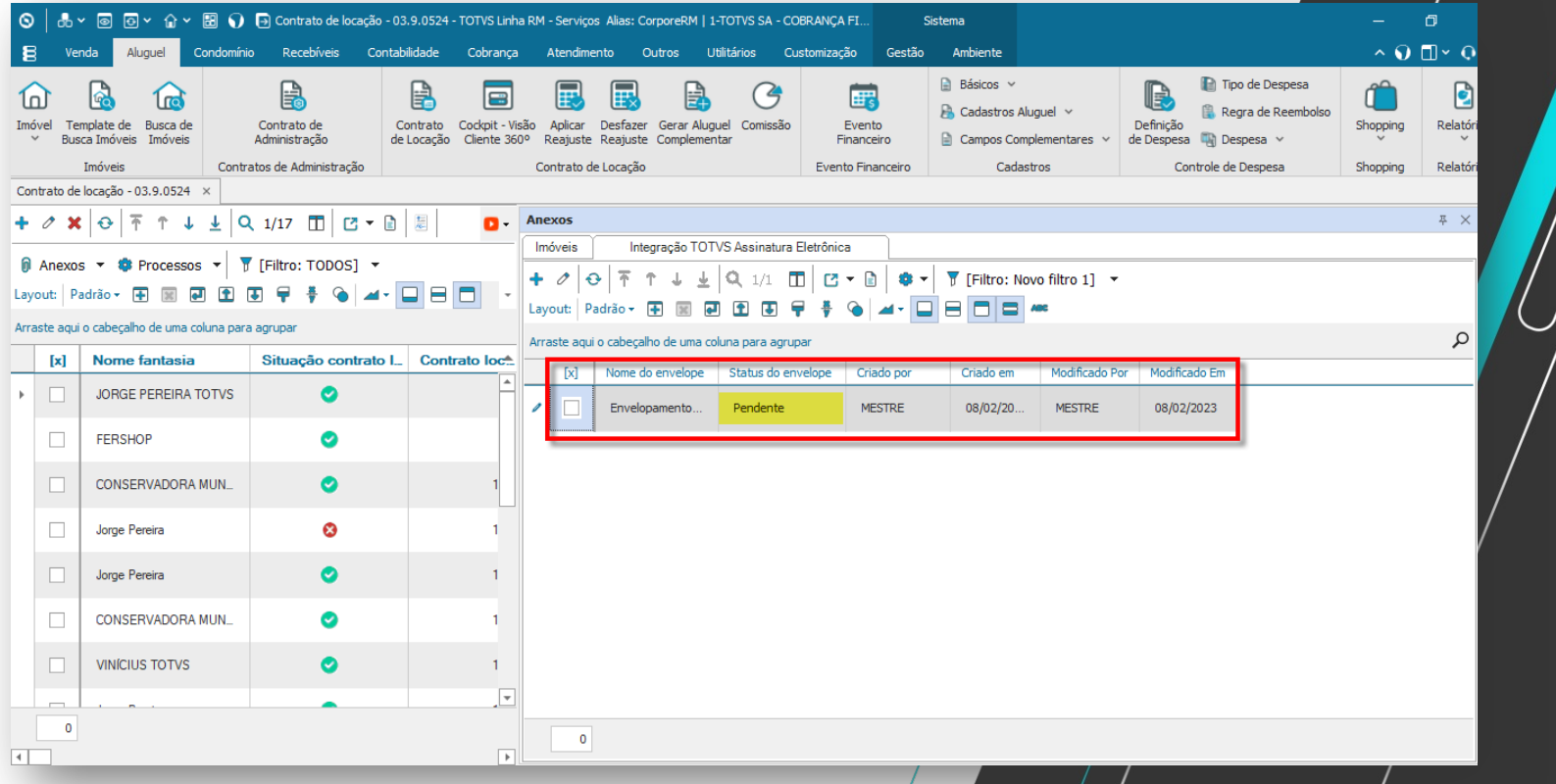

#### **Enviar documentos envelopados para o TAE via RM**  $\sqrt{1-(1-45)}$ Ao acessar o TAE o documento ficará disponível para assinatura**S**TOTVS  $\overline{\Leftarrow}$  $\Box$  $\mathcal{P}$  $\mathbf{a}$ Bem-vindo(a), Jorge Junior + Adicionar documentos Documentos C E Γ٩ **Documentos**  $\begin{array}{|c|c|} \hline & \uparrow \frac{\Lambda}{2} \end{array}$  . <br> <br> If  $\frac{\Lambda}{2}$ Todos os status Digite o nome de um arquivo  $\Delta$ Ordenar por movimentação D Pastas  $\checkmark$ Última Data Documento Pasta **Status** Destinatários Ações ר'ג'ו Agenda  $\checkmark$ expiração movimentação Feedback **Envelopamento TOTVS** BH.pdf<sup>®</sup> 4 minutos atrás  $\angle$  Assinar Ñ ricardo.alvarenga@totvs.com.br Documentos TOTVS002.pdf 2 horas atrás ◎ Visualizar  $\checkmark$ Finalizado ricardo.alvarenga@totvs.com.br Documentos TOTVS BH.pdf Finalizado 3 horas atrás ◎ Visualizar  $\checkmark$ ricardo.alvarenga@totvs.com.br

#### **Enviar documentos envelopados para o TAE via RM**  $\sqrt{1-(1+46)}$ Ao acessar o TAE o documento ficará disponível para assinatura - *Vídeo* $\Omega$  TOTVS  $\equiv$ Bem-vindo(a), Jorge Junior 凹  $\tilde{C}$  $\Box$  $\,$  JJ  $\,$ + Adicionar documentos Documentos C िन **Documentos**  $1\frac{A}{2}$   $1\frac{A}{2}$ Todos os status Digite o nome de um arquivo A Ordenar por movimentação Pastas  $\check{ }$ Última Data Documento Pasta **Status** Destinatários Acões اٹٹا Agenda  $\checkmark$ movimentação expiração Feedback **Envelopamento TOTVS** BH.pdf<sup>\*</sup> 7 minutos atrás *♦* Assinar  $\vee$ J۳ ricardo.alvarenga@totvs.com.br Documentos TOTVS002.pdf Finalizado 2 horas atrás ◎ Visualizar  $\checkmark$ ricardo.alvarenga@totvs.com.br Documentos TOTVS BH.pdf 3 horas atrás ◎ Visualizar Finalizado  $\vee$ ricardo.alvarenga@totvs.com.br

#### **Enviar documentos envelopados para o TAE via RM**  $\sqrt{1-(1-47)}$

#### Processo para alterar o status do Envelope - *Vídeo*

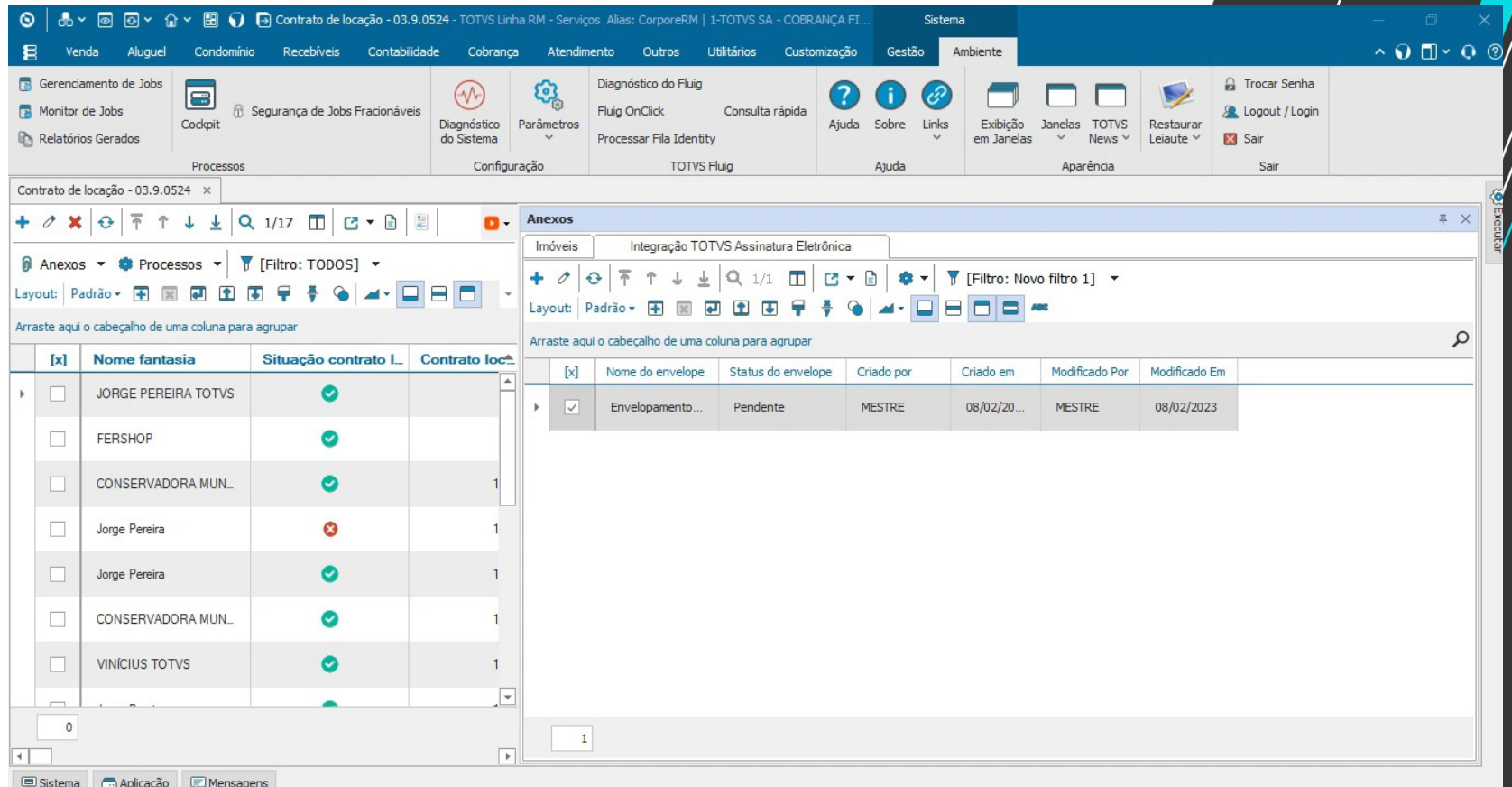

### **OBRIGADO**

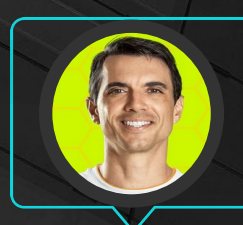

**Jorge Pereira Analista II de Qualidade de Software** [Jorge.pereira@totvs.com.br](mailto:Jorge.pereira@totvs.com.br)

- Tecnologia + Conhecimento são nosso DNA.
- O sucesso do cliente é o nosso sucesso.
- Valorizamos gente boa que é boa gente.

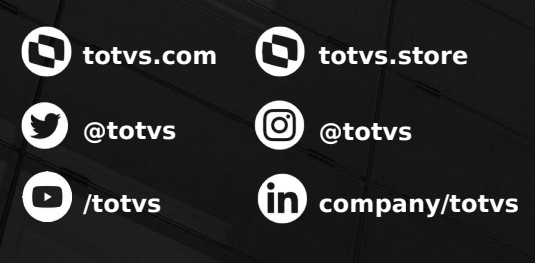

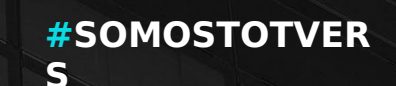

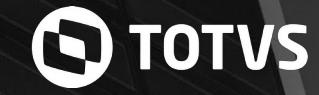